## **Информация об электронной записи на прием к врачу на портале ГОСУСЛУГИ.**

Для входа на портал в браузере необходимо перейти по адресу:

www.gosuslugi.ru

На открывшейся странице нажать кнопку «Вход».

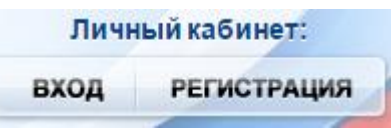

Далее вы попадете на страницу авторизации, где нужно ввести свои логин и пароль.

На первой странице необходимо принять Пользовательское соглашение системы "Электронная регистратура" установив галочку «С правилами и условиями оказания услуг согласен» в самом низу страницы.

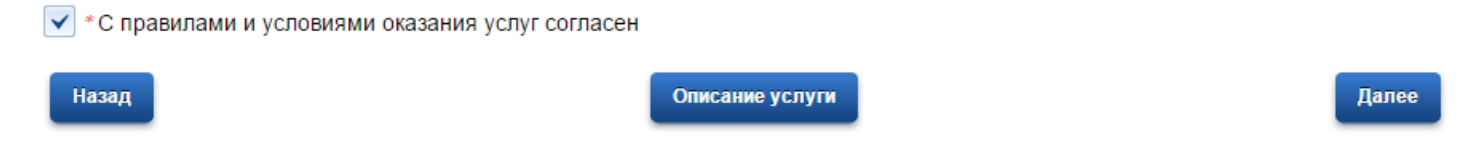

Нажмите далее и перейдите на следующую страницу.

На второй странице необходимо только проверить свои данные, ничего не менять нажать далее.

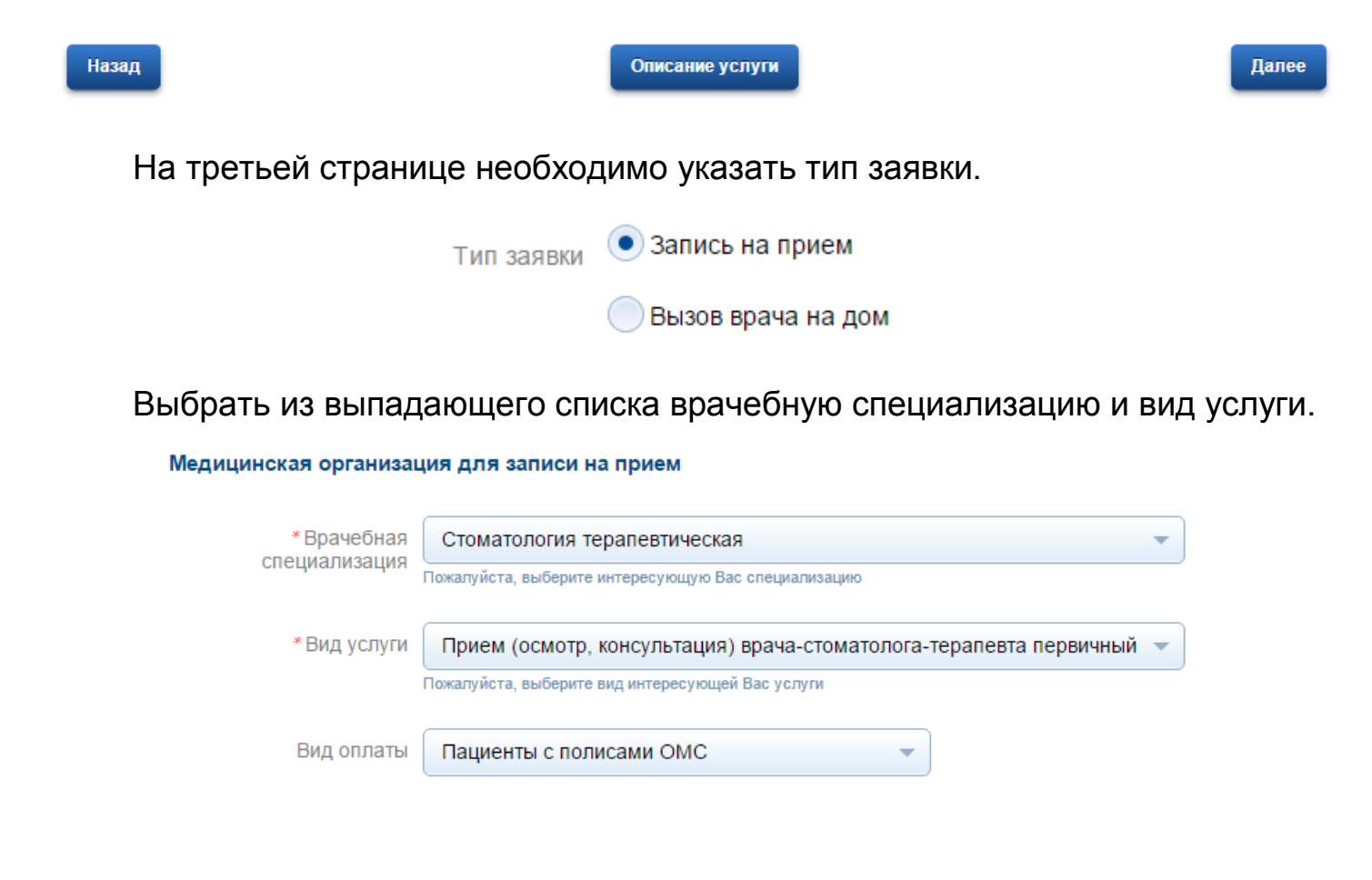

Указать адрес медицинской организации.

\* Местоположение Адрес не заполнен медицинской организации Изменить адрес

При нажатии кнопки «Изменить адрес» появиться окно для заполнения.

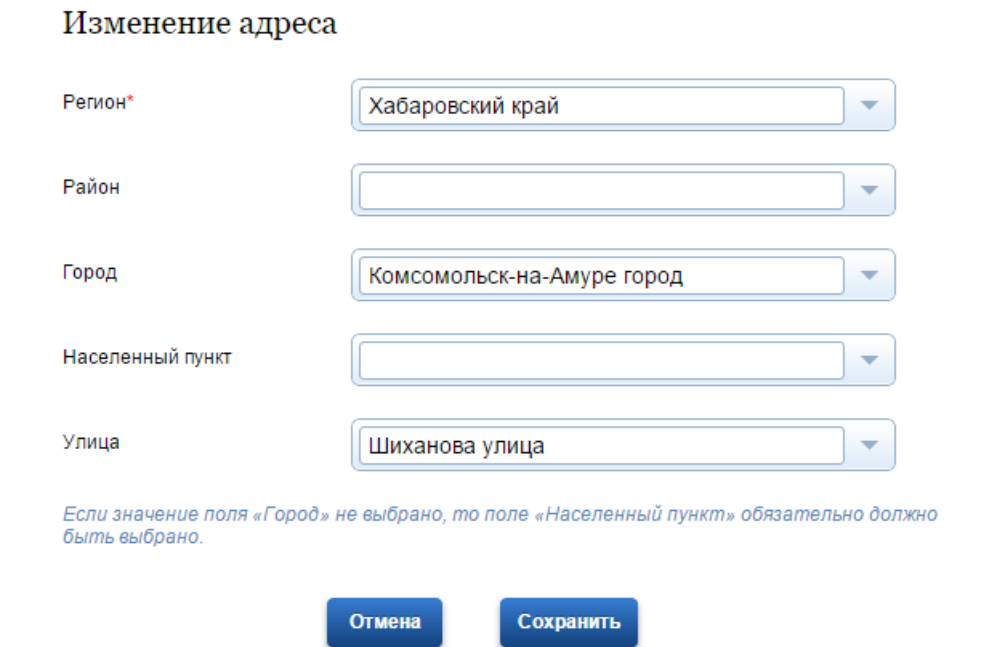

После заполнения необходимых полей нажать кнопку «Сохранить».

Далее выберем медицинскую организацию.

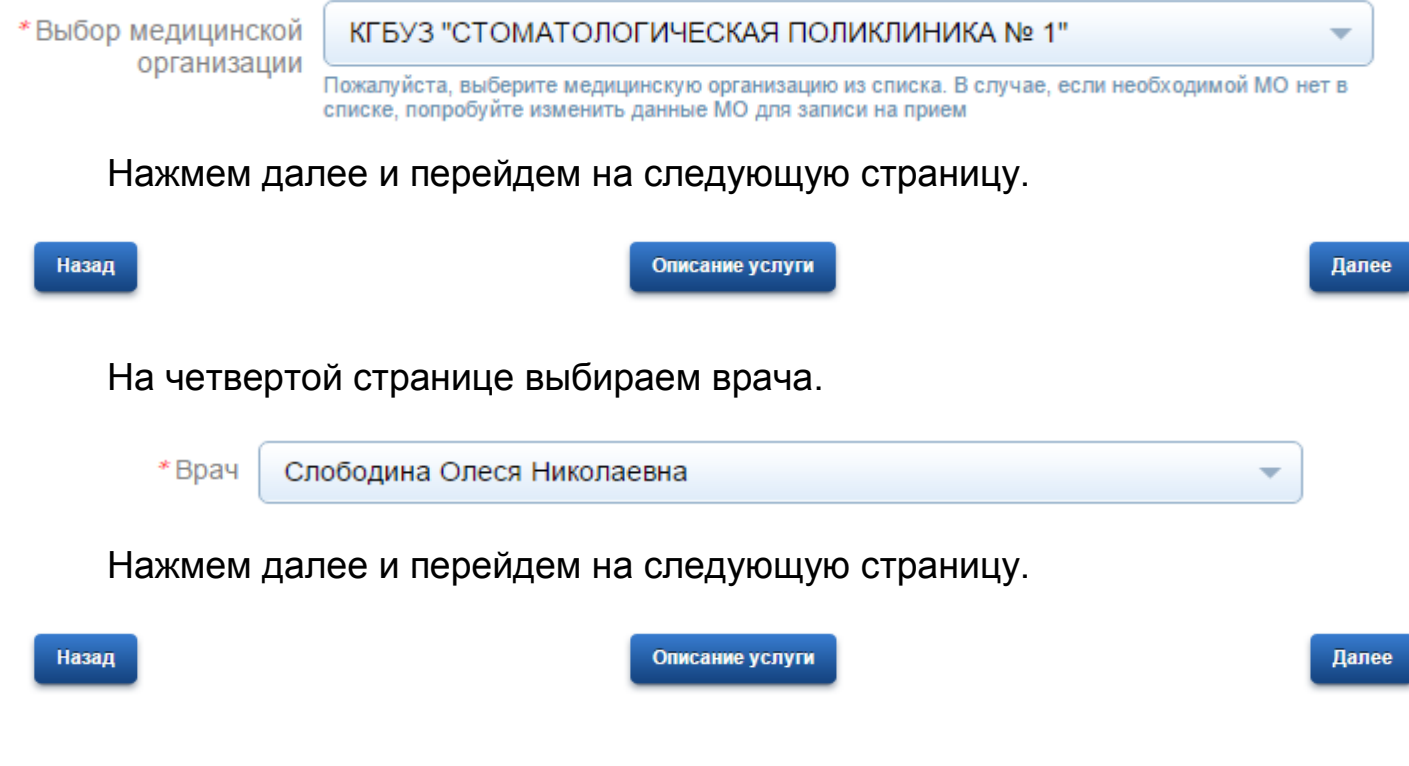

На пятой странице выбираем дату и время приема.

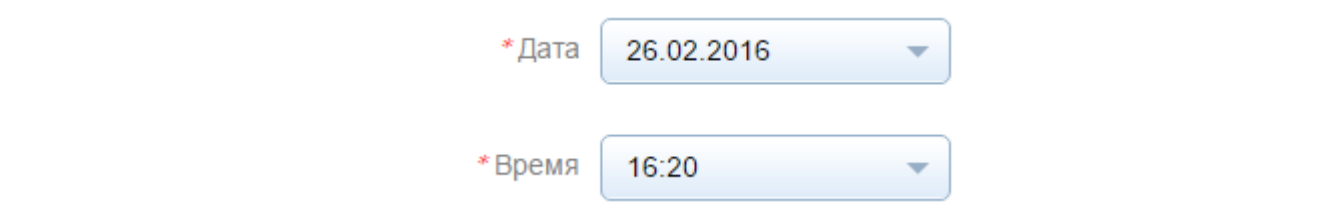

После этого нажимаем кнопку «Перейти к подаче заявления».

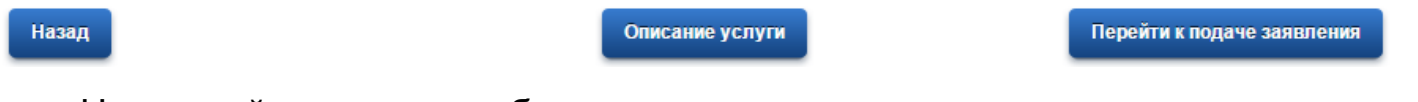

На шестой странице необходимо только проверить все введенные данные и если они верны нажать «Подать заявление».

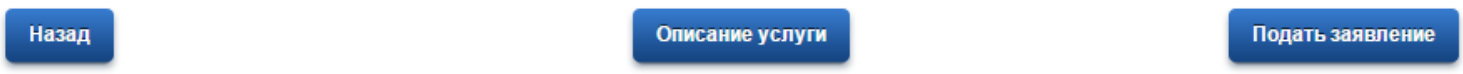

Если вы выполнили все выше перечисленные пункты, тогда Ваше заявление отправлено в медицинскую организацию на рассмотрение.